# Traffic Logix<sup>®</sup> SafePace Cloud Radar Sign Quick Start Guide

# Traffic Logix® Radar Sign Management

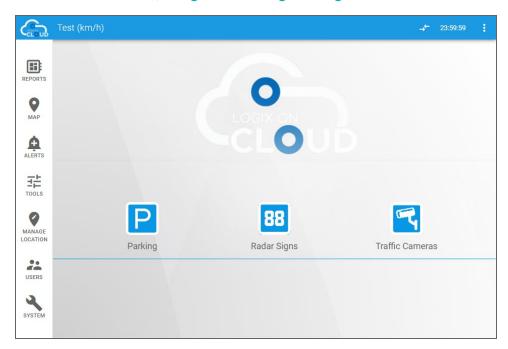

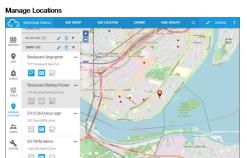

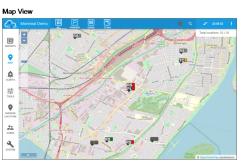

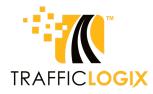

#### SafePace Cloud Radar Sign Quick Start Guide

Copyright © 2021 Traffic Logix Corporation. All rights reserved.

This manual may not be copied in whole or in part, nor transferred to any other media or language, without the express written consent of Traffic Logix Corporation.

This document is supplied as a guide for the SafePace Cloud powered by Logix On Cloud product. Reasonable care has been taken in preparing the information it contains. However, it is possible that this document contains omissions, technical inaccuracies, or typographical errors. Product specifications are subject to change without notice and should not be considered commitments by Traffic Logix Corporation. Traffic Logix Corporation does not accept responsibility of any kind for customers' losses due to the use of this document.

#### **Trademarks**

Traffic Logix® and SafePace® are registered trademarks of Logix ITS Inc. SafePace Cloud™ is a trademark of Logix ITS Inc. All other product and company names are trademarks or registered trademarks of their respective owners.

This document may contain confidential and proprietary information of Traffic Logix Corporation and/or other third parties which is protected by copyright, trade secret and trademark law and may not be provided or otherwise made available without prior written authorization.

Document created: 10:46 AM on Tuesday, January 26, 2021

Document version: 1.0

Traffic Logix Corporation 3 Harriet Lane Spring Valley, NY USA 10977

Tel: 1 (866) 915-6449 Fax: 1 (844) 405-6449 Web: www.trafficlogix.com Email: info@trafficlogix.com

Technical Support: support@trafficlogix.com

# TABLE OF CONTENTS

| Introduc  | ction                                                 | 4  |
|-----------|-------------------------------------------------------|----|
|           | About this Quick Start Guide                          | 5  |
|           | Workflow                                              | 5  |
|           | Documentation Conventions                             | 7  |
|           | Online Customer Area                                  | 8  |
| Getting S | Started with SafePace Cloud powered by Logix On Cloud | 9  |
|           | Signing In and Out of the User Interface              | 10 |
|           | Navigating the User Interface                         | 11 |
|           | Creating Locations                                    | 13 |
|           | Assigning Signs to Locations                          | 16 |
|           | Configuring Express Mode for a Location               | 19 |
|           | Radar Sign Display Settings                           | 20 |
|           | Radar Sign Message Settings                           | 21 |
|           | Monitoring Your Sign Locations                        | 23 |
|           | Using GPS-Enabled Signs                               | 26 |
|           | Generating Reports and Charts                         | 29 |
| Contacti  | ing Technical Support                                 | 31 |

# **INTRODUCTION**

SafePace Cloud is a web based, radar sign management solution developed by Traffic Logix. It uses the power of the SafePace Cloud engine to allow you to monitor and manage all aspects of your SafePace radar sign signs without leaving your desk. SafePace Cloud powered by Logix On Cloud allows you to do the following:

- » Monitor and manage your signs and their locations
- » Configure the display settings of your signs
- » Specify displayed messages
- » Handle alerts from the signs
- » Generate and print statistical reports based on data gathered by the signs

## **Browser Requirements**

SafePace Cloud is designed to work with the following Web browsers:

- » Mozilla Firefox
- » Google Chrome

# About this Quick Start Guide

This Quick Start Guide is meant for anyone who needs to set up SafePace Cloud powered by Logix On Cloud to work with a SafePace radar sign (GSM models) for the first time. It is intended to allow you to get up and running quickly with your radar sign and SafePace Cloud. It provides an introduction to SafePace Cloud and describes the basic use and configuration of the system including the following:

- » Starting the sign
- » Setting display parameters for the signs
- » Specifying the locations for your signs
- » Assigning signs to locations
- » Monitoring the real-time data from the signs

This guide presumes that you have already unpacked and set up your sign(s) as per the included installation instructions. Should you need more information on any of the features of SafePace Cloud, you can refer to the SafePace Cloud User Guide.

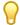

TIP: We recommend that you set up your sign(s) in-house and that you follow the procedures in this guide to verify that the sign(s) operate well together with SafePace Cloud before you install the sign(s) on location.

## Workflow

The following procedure will allow you to get your SafePace radar sign up and running quickly.

- 1. Contact our Cloud On-Boarding team to schedule a brief introductory training session.
  - Telephone: 1-866-915-6449 Option 4
  - Email: cloudteam@trafficlogix.com
- 2. Turn on the SafePace radar sign. For details, see Starting the Sign on page 9.

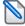

**NOTE:** By default, your radar signs would have been assigned to a specially created location prior to shipping. After you have turned on the sign you can do either of the following:

- Create a new location and assign the sign to it as described in the following steps, or
- Use the Find and Shift features of the sign to shift the location to the actual location of the sign. For more details on using these features, see *Using GPS-Enabled Signs* on page 26.
- 3. Create locations. For more details, see Creating Locations on page 13.
- 4. Assign SafePace radar sign(s) to location(s). For more details, see *Assigning Signs to Locations* on page 16.
- 5. Specify the speed limits for the locations. For more details, see *Configuring Express Mode for a Location* on page 19.
- 6. Install SafePace radar sign(s) at the relevant location(s). For more details, refer to the Installation Guide for your SafePace radar sign.
- 7. Review the traffic data. For details on reviewing traffic data, see the following:

- Monitoring Your Sign Locations on page 23
- Generating Reports and Charts on page 29

# **Documentation Conventions**

This document uses the following formatting conventions:

| Format                       | Description                                                                                                    |
|------------------------------|----------------------------------------------------------------------------------------------------|
| Bold Gray                    | Used in procedures to indicate menu commands, interface controls and dialog box options.                                                                                                    |
| Italics                      | Used to place emphasis on certain words.                                                                                                    |
| Monospace text               | Used for code samples and any information that the user enters.                                                                                                    |
| Italicized<br>monospace text | Used to indicate text that you should replace with your own. For example: In the Save As text box, enter c:\filename.ext where filename.ext is the name of the file you want to save.                                                                                                    |
| >                            | Used to indicate a sequence of commands (and sub commands) to be carried out in the displayed order. For example File > Exit means to open the File menu then choose the Exit command. This applies to menus from the main menu bar, context menus that appear when you right-click on the interface, and tiles in a tiled interface. |

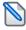

**NOTE:** Notes are used as reminders or to provide information of interest that supplements or emphasizes important points of the main text.

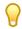

TIP: Tips are used to suggest alternative methods, workarounds and/or shortcuts that are not essential but that you may find useful in a given situation.

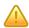

CAUTION: Cautions are used to advise users of specific actions that could result in a loss of data.

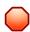

**WARNING:** Warnings are used to advise users of specific actions that could result in personal physical injury or damage to equipment.

# **Online Customer Area**

Visit the Online Customer Area at (https://trafficlogix.com/customer-area/) to gain access to a range of resources including product documentation, software downloads and support videos, that will allow you to get up to speed with your Traffic Logix product.

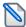

**Note:** The Customer Area is password protected so you may need to apply for a password if you haven't already obtained one.

## **Software Downloads**

Provides convenient access to the latest versions of our software applications and utilities.

## **Support Videos**

Provides access to several videos that can help you get up to speed with your Traffic Logix product.

#### **Product Documentation**

Provides access to the most recent versions of our product documentation. If you are unable to access our online documentation, please contact our Technical Support Department to discuss alternatives.

# GETTING STARTED WITH SAFEPACE CLOUD POWERED BY LOGIX ON CLOUD

## **Starting the Sign**

There is no ON/OFF switch supplied with the radar speed signs. The sign immediately powers on when the power source is connected. When the sign is powered on it should go through a start up sequence. After the successful completion of the start up sequence, the sign displays one of the following messages.

- » IP on Displayed by static YOUR SPEED and static SPEED LIMIT signs
- » GPRS Connect Displayed by Variable Message Signs

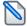

**NOTE:** If the start up sequence ends with the sign displaying any other messages, please contact our Technical Support department immediately. See *Contacting Technical Support* on page 31.

# Signing In and Out of the User Interface

# To sign in to SafePace Cloud:

Using your browser, navigate to the URL (https://logixoncloud.com/).
 The SafePace Cloud Sign In page is displayed.

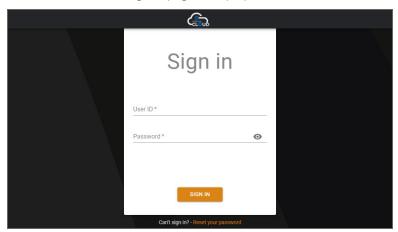

Specify your User ID and Password credentials, then click Sign In.
 This signs you in to SafePace Cloud and displays the SafePace Cloud home page.

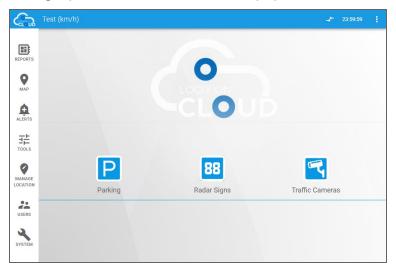

If this is the first time you are signing in, you will need to accept the terms and conditions before the SafePace Cloud home page is displayed.

## To sign out of SafePace Cloud:

In the Menu bar, click the user menu then choose Logout.
 This signs you out from SafePace Cloud and displays the sign in screen.

# Navigating the User Interface

As shown in the following image the home page of SafePace Cloud contains four icons plus a menu along the left edge. The icons allow you to navigate to the Dashboards for the different areas of the application.

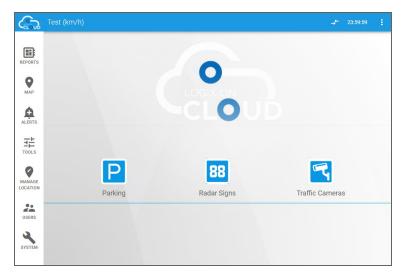

[Figure 1] The SafePace Cloud User Interface

## **Tiles**

The following table describes the dashboard icons.

| Tile            | Description                                                                               |
|-----------------|-------------------------------------------------------------------------------------------|
| Parking         | Provides access to the Parking dashboards.                                                |
| Radar Signs     | Provides access to the dashboards for the radar signs, radar switches and speed trackers. |
| Traffic Cameras | Provides access to the traffic camera dashboards.                                         |

# **Side Menu Options**

The following table describes the options available in the side menu.

| lcon            | Name    | Description                                                                                                    |
|-----------------|---------|----------------------------------------------------------------------------------------------------|
| REPORTS         | Reports | Allows you to generate charts and reports based on the data collected.                                                              |
| <b>Q</b><br>MAP | Мар     | Displays a map of your locations and allows you to see the status of, and selected real-time readings from, any associated devices. |

| lcon               | Name                | Description                                                                                            |
|--------------------|---------------------|----------------------------------------------------------------------------------------------------|
| ALERTS             | Alerts              | Allows you to process any alerts generated by SafePace Cloud. Not applicable to OpenSpace Cloud users. |
| TOOLS              | Tools               | Allows you to configure and manage your installed devices.                                             |
| MANAGE<br>LOCATION | Manage<br>Locations | Allows you to set and manage locations.                                                                |
| USERS              | Users               | Allows you to configure and manage user accounts and permissions.                                      |
| SYSTEM             | System              | Allows you to configure the system settings.                                                           |

# **Creating Locations**

In SafePace Cloud, a location represents the actual physical address where you place a device (for example a sign or camera). SafePace Cloud allows you to create multiple locations, to which you can later assign devices.

## To create a location:

1. In the side menu, click Manage Locations.

The Manage Locations page is displayed.

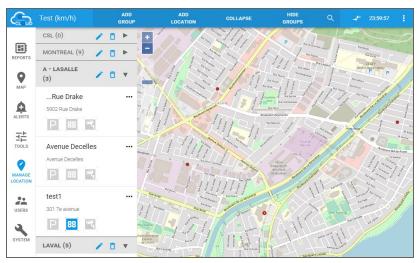

2. In the top menu bar, click Add Location.

The Search Location box is displayed.

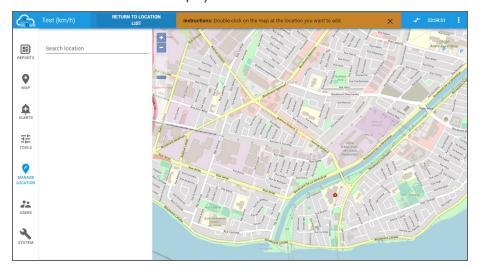

- 3. Do one of the following:
  - In the Search Location box, type the address of the location you want to create.

• Navigate (zoom and drag) the map to the location you want to create, then double-click to place the location icon.

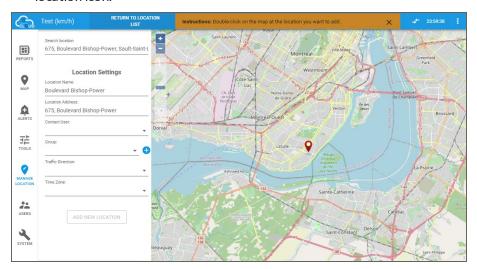

- 4. Specify the following parameters:
  - Location Name Type a name for the location.
  - Contact User Select a user who will be responsible for the device at this location.
  - Group Select a group for this location.
  - Traffic Direction (Optional) Specify the direction of traffic. This parameter is primarily used to differentiate between closely placed locations (for example: opposite sides of the same street).
  - Time Zone Specify the time zone of the location.

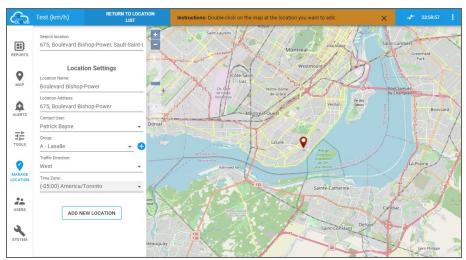

5. When you are finished, click Add New Location.

# The new location is created and displayed in the location listings.

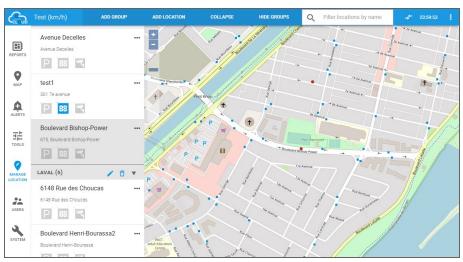

# **Assigning Signs to Locations**

In SafePace Cloud, use the Manage Locations page to assign signs to locations. When you assign a sign to a location any data collected by that sign is then associated with that location in SafePace Cloud. Should you then assign the sign to a new location the data collected at the old location remains associated with that location. Any data collected from the new location is associated with the new location. However, it remains up to you to make sure that the sign is physically located at the specified location.

# To assign a sign to a location:

1. In the side menu, click Manage Locations.

The Manage Locations page is displayed.

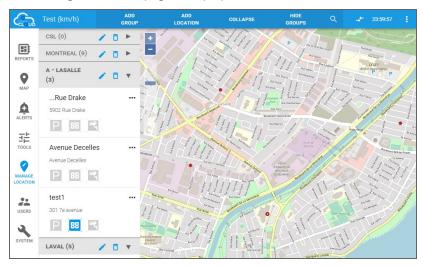

2. From the Manage Locations page, select the location where you want to assign the sign. The location listing expands.

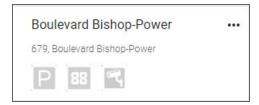

3. Click the Radar Signs icon.

The Assign Radar Sign dialog is displayed.

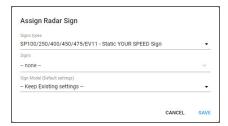

4. Click the Sign Type list box then choose the type of sign you want to assign from the list.

5. Click the Sign list box then choose the sign you want to assign from the list.

The signs are identified by the serial number of the controller card and you can select any of the signs listed.

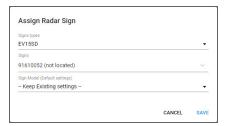

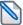

**NOTE:** If you select a sign that is already assigned to another location, it will be removed from that location and reassigned to the current one.

- 6. Click the **Sign Model** list box then specify whether to use the existing settings for the location, or the default settings for your sign model.
  - If this is a new location, either option will do, however, we recommend you review the radar sign settings for this location. For more details see *Configuring Express Mode for a Location* on page 19.
  - If this is a pre-existing location, then you will probably want to select **Keep Existing Settings**.
- 7. When you are finished, click Save.
- 8. When prompted, click **OK** to confirm your changes.

The listing for the location is displayed with a blue Radar Sign icon.

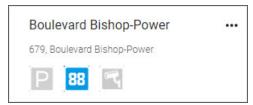

# To remove a sign from a location:

1. Select the location from which you want to remove the sign.

The location listing expands.

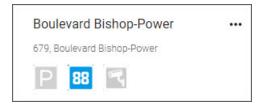

2. Click the Radar Signs icon.

The Assign Radar Sign dialog box is displayed.

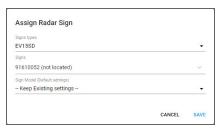

3. Click the Sign list box, then choose --none-- from the list.

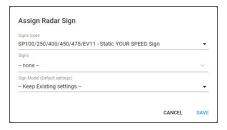

## 4. Click Save.

The Assign Radar Sign dialog box closes and the sign is no longer assigned to the location. The Radar Sign icon is dimmed in the location listing.

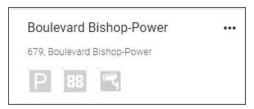

# Configuring Express Mode for a Location

Each location created in SafePace Cloud is assigned an express mode configuration, by default. Express Mode allows you to quickly and easily configure the Display Settings and Message Settings for a location. It is also the most common way to set constant (non-scheduled) Display Message Settings. You can either configure the express mode settings to suit your needs or select a schedule to use for the location.

## To configure express mode for the location:

In the side menu, go to Tools > Radar Signs > Sign Settings.
 The Radar Sign Settings page is displayed.

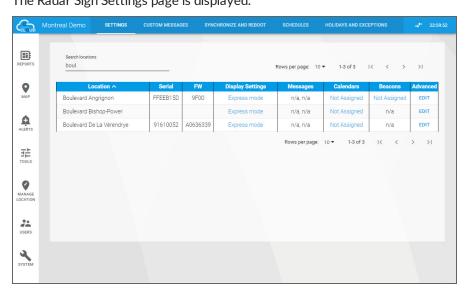

2. Find your location in the listing, then click the corresponding link in the **Display Settings** column. If the corresponding link in the **Display Settings** column is Express Mode, a dialog similar to the following is displayed.

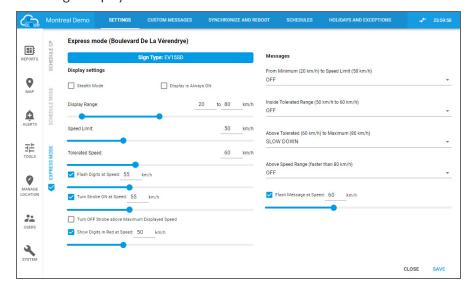

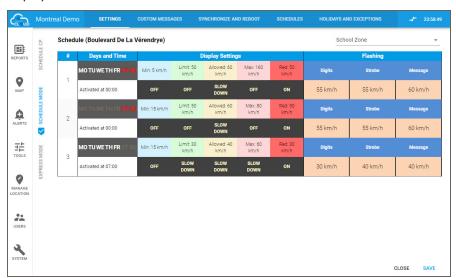

Otherwise, if a schedule has already been assigned to the location, a dialog similar to the following is displayed.

In this case, select the Express Mode tab.

- 3. Modify the necessary settings. For descriptions of the available parameters see the following sections.
  - For Display Settings parameters, see Radar Sign Display Settings below.
  - For Messages parameters (only for signs with custom messaging), see *Radar Sign Message Settings* on the next page.
- 4. When you are finished, click Save.

The specified Express mode settings are applied to the location.

# Radar Sign Display Settings

The Display Settings allow you to control the speed display of the sign, including the range of speeds displayed, the speed limits and the use of the strobes. The following table describes the Display Settings that are available in SafePace Cloud.

| Setting                  | Description                                                                                                    |
|--------------------------|----------------------------------------------------------------------------------------------------|
| Sign Type                | Displays the model family of the radar sign.                                                                                |
| Switch to "Stealth" Mode | Places the radar sign in a special mode which allows it to collect traffic data without displaying speeds or messages.      |
| Display is Always ON     | Disables the Display Range setting and displays vehicle speed, speed limit or specified messages for all detected vehicles. |
|                          | <b>note:</b> This setting is disabled if the Sign Type selected is SP 100/250/400/450/475/EV11 or EV12.                     |
| Display Range            | Specifies the range of detected speeds for which the radar sign displays the following:                                     |

| Setting                                          | Description                                                                                                    |
|--------------------------------------------------|----------------------------------------------------------------------------------------------------|
|                                                  | <ul> <li>Vehicle speed (on static YOUR SPEED signs)</li> <li>Speed limit (on static SPEED LIMIT signs)</li> <li>Specified message (on variable message signs)</li> <li>note: This setting is disabled if the Display is Always ON or the Switch to "Stealth" Mode options are selected.</li> </ul>                 |
| Speed Limit                                      | Specifies the speed limit for that location. This value is used to specify the speed limit to display on the static SPEED LIMIT signs, and also in reports to determine the number of speed limit violations.                                                                                                    |
| Tolerated Speed                                  | Specifies the tolerated speed for the location. Used as an additional point of programming (for variable message signs) and in reports as an additional speed limit.                                                                                                    |
| Flash Digits at Speed                            | Flashes the digits on the sign, to get the driver's attention, when the sign detects a vehicle traveling at or above the specified speed.  note: This setting does not apply to full matrix signs (SP 625/650/700/800, ES12FM, EV12FM, EV15FM and EV18FM). For these signs use the Flash Message at Speed setting. |
| Turn Strobe ON at Speed                          | Turns on the Speed Violator Strobe when the sign detects a vehicle traveling at or above the specified speed.                                                                                                    |
| Turn OFF Strobe above<br>Maximum Displayed Speed | Turns off the Speed Violator Strobe if the detected vehicle is traveling faster than the maximum speed specified for the Display Range.                                                                                                    |
| Show Digits in Red at Speed                      | Changes the display color to red, when the sign detects a vehicle traveling at or above the specified speed.  note: This setting is only enabled if the Sign Type selected is a dual-color EV sign, such as the EV12 sign.                                                                                         |

# Radar Sign Message Settings

The Message Settings parameters allow you to attribute specific messages to the specified speed intervals based on the Minimum Displayed Speed, Display Range, Speed Limit and Tolerated Speed Limit specified in the Display Settings.

The message settings are only displayed if the selected Sign Type is a Variable Message Sign (e.g. SP600/700/800/EV12FM/ES12FM/EV15FM/EV18FM) or a Slow Down Sign (e.g. SP 625, EV 15SD/SL). The following table describes the Message Settings that are available in SafePace Cloud.

| Setting                     | Description                                                                                                    |
|-----------------------------|----------------------------------------------------------------------------------------------------|
| From Minimum to Speed Limit | Specifies what message to display when the sign detects a vehicle traveling between the minimum speed specified for |

| Setting                | Description                                                                                                    |
|------------------------|----------------------------------------------------------------------------------------------------|
|                        | the Display Range and the Speed Limit.                                                                                                    |
| Red                    | Specifies, when selected, that the sign will display messages in red when it detects a vehicle traveling in the respective speed range.                                                                                                    |
|                        | <b>note:</b> Applies to EV12, EV12FM, ES12FM, EV15SD, EV15FM, EV18FM models.                                                                                                    |
| Alternate with speed   | Specifies, when selected, that the sign alternates between displaying the message and the detected speed of the vehicle.                                                                                                    |
|                        | <b>note:</b> This checkbox appears for EV12FM, ES12FM, EV15FM and EV18FM models.                                                                                                    |
| Inside Tolerated Range | Specifies what message to display when the sign detects a vehicle traveling between the Speed Limit and the Tolerated Speed Limit.                                                                                                    |
| Above Tolerated Range  | Specifies what message to display when the sign detects a vehicle traveling between the Tolerated Speed Limit and the maximum speed specified for the Display Range.                                                                                         |
| Above Speed Range      | Specifies what message to display when the sign detects a vehicle traveling above the maximum speed specified for the Display Range.                                                                                                    |
| Flash Message at Speed | <ul> <li>Specifies the following:</li> <li>Whether or not to flash the displayed message to get the drivers' attention.</li> <li>The speed, above which, the detected vehicle must be traveling in order for the displayed message to be flashed.</li> </ul> |

# **Monitoring Your Sign Locations**

In SafePace Cloud, you can monitor your sign locations through either the Dashboards or the Map View. Monitoring your locations allows you to quickly see the status of the sign(s), if there are any issues with the power supply to the sign, as well as obtain a quick idea of the number and speed of the vehicles detected. The following table describes the parameters displayed when monitoring your sign locations.

| _                           |                                                                                                    |
|-----------------------------|----------------------------------------------------------------------------------------------------|
| Parameter                   | Description                                                                                                    |
| Name                        | Displays the name of the location.                                                                                                    |
| Address                     | Displays the address of the location.                                                                                                    |
| Traffic Statistics Interval | (Location pop-up only.) Displays the interval for the display of traffic statistics.                                                                                                    |
| Traffic Direction           | Indicates the direction of traffic flow being monitored at the location.                                                                                                    |
| Model                       | Indicates the model of the radar sign currently assigned to the location.                                                                                                    |
| Serial #                    | Displays the serial number of the controller card in the radar sign currently assigned to the location.                                                                                                    |
| FW#                         | Displays the version of the firmware that is currently installed on the sign.                                                                                                    |
| Vehicle Count               | Displays the number of vehicles detected during the time period specified by the Display Traffic Statistics Interval system parameter.                                                                      |
| Avg. Speed                  | Displays the average speed of the vehicles detected during the time period specified by the Display Traffic Statistics Interval system parameter.                                                           |
| 85% Speed                   | Displays the 85th percentile speed. This is the speed at or below which 85% of the detected vehicles traveled during the time period specified by the Display Traffic Statistics Interval system parameter. |
| Max. Speed                  | Displays the maximum speed detected during the time period specified by the Display Traffic Statistics Interval system parameter.                                                                           |
| Min. Speed                  | Displays the minimum speed detected during the time period specified by the Display Traffic Statistics Interval system parameter.                                                                           |
| Speed Limit                 | (Location pop-up only.) Displays the speed limit specified for the location.                                                                                                    |
| Last Communication          | Indicates the last time that the sign communicated with the SafePace Cloud server.                                                                                                    |
| (Last) Power Supply         | Indicates the last reported battery voltage for the sign.                                                                                                    |

| Parameter                   | Description                                                                                                    |
|-----------------------------|----------------------------------------------------------------------------------------------------|
| Device Location             | (For GPS-enabled signs only.) Displays the actual location (as opposed to the assigned location) of a GPS-enabled sign. This allows you to determine whether or not a sign is physically located at the assigned location.  • Click the Find button. |
| Warning: Differences in GPS | (For GPS-enabled signs only.) Moves the current location to the actual physical location of the sign, in cases where the physical location of the sign is different from the assigned location.  • Click the Shift Location button.                  |

## Monitoring Signs from the Dashboard

The Dashboard provides you with a tabular view of the real-time parameters for all of your signs. This allows you to monitor all of your signs at a glance.

#### To monitor your signs with the Dashboard:

In the side menu, go to Tools > Radar Signs > Radar Signs Dashboard.
 The Radar Signs Dashboard is displayed.

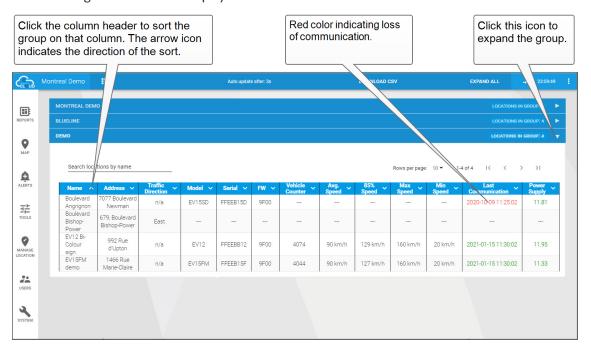

2. If necessary click the Expand icon to expand the necessary group(s).

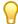

TIP: Click the column headers to sort the Dashboard listing based on that column. The arrow icon indicates the direction of the sort. You can click the header a second time to change the direction of the sort.

## Monitoring Signs in the Map View

The Map View allows you to monitor your radar signs based on their geographical location. It displays icons for each of your locations, and these location icons are color-coded to indicate the status of the radar sign at each location. The Map View also allows you to see a list of recent alerts generated by your radar signs.

#### To monitor your signs in the Map View:

1. In the side menu, click the Map icon.

The Map View page is displayed.

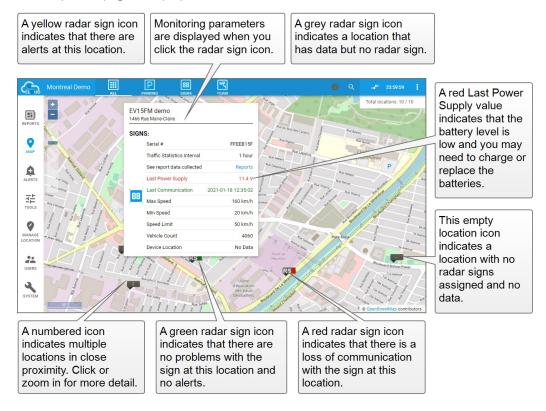

- 2. If necessary, click and drag the map to display the icons for the signs you want to monitor.
- 3. Click the icon for the sign you want to monitor.

The monitoring parameters for the sign are displayed in a pop-up window.

# **Using GPS-Enabled Signs**

SafePace Cloud supports the use of GPS-enabled signs. These signs are able to determine their actual location through the use of a GPS antenna and report this location to SafePace Cloud. This allows you to determine whether or not a sign is at the location to which it has been assigned. It also allows you to match the location to which the sign is assigned with the actual physical location of the sign.

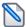

**Note:** GPS-enabled signs update their GPS coordinates approximately once per hour. If you move the sign, we recommend that you reboot the sign to immediately update the GPS coordinates..

# **Finding GPS-Enabled Signs**

You can use the Find feature to determine where a sign is actually physically located. This feature uses the GPS coordinates reported by the sign to display the sign's actual physical location.

# To find GPS-enabled signs:

- In the side menu, click the Map icon.
   The Map View page is displayed.
- 2. If necessary, click and drag the map to display the icons for the signs you want to monitor.
- 3. Click the location icon for the sign you want.

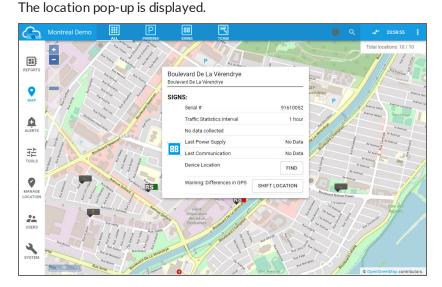

4. In the location pop-up, click the Find button.

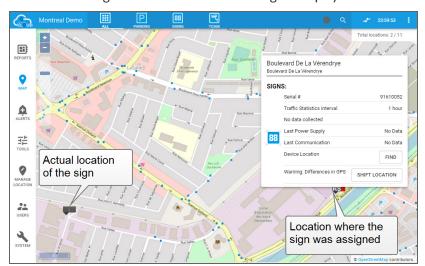

An icon indicating the actual location of the sign is displayed.

# **Shifting Locations for GPS-Enabled Signs**

If a GPS-enabled sign is placed somewhere other than the assigned location, in the Map View you can move the assigned location to where the sign was placed. This can be useful in cases where the sign may have been installed a few blocks away from it's intended location because that location was deemed not suitable.

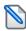

NOTE: If the sign is actually placed at the assigned location, the Shift Location button is not displayed.

# To shift locations for GPS-enabled signs:

- In the side menu, click the Map icon.
   The Map View page is displayed.
- 2. If necessary, click and drag the map to display the icons for the signs you want to monitor.
- 3. Click the location icon for the sign you want.

The location pop-up is displayed.

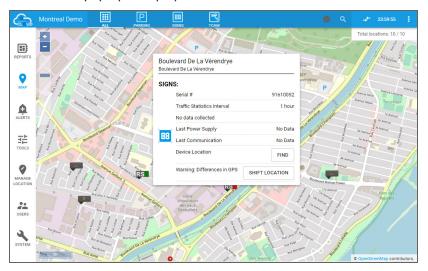

4. In the location pop-up, click the **Find** button.

An icon indicating the actual location of the sign is displayed.

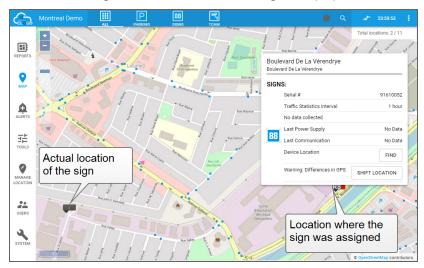

5. In the location pop-up, click the **Shift Location** button.

The location icon moves to the actual location of the sign.

# **Generating Reports and Charts**

All of the SafePace radar signs capture important traffic data such as vehicle counts, speeds, date and time. You can use the Report Wizard in SafePace Cloud to generate statistical reports and charts with this data. The following table describes the different types of reports available.

| Report                              | Description                                                                                                    |
|-------------------------------------|----------------------------------------------------------------------------------------------------|
| Weekly Report                       | The Weekly Report generates reports of various traffic statistics arranged by hours of the day and days of the week.                                   |
| Summary Comparison Report           | The Summary Comparison Report allows you to compare traffic statistics for two separate periods of time.                                               |
| Custom Report                       | The Custom Report allows you to combine various traffic statistic parameters in one report.                                                            |
| Count by Speed Range Report         | The Count by Speed Range Report provides a count of the number of vehicles detected in different speed ranges (speed bins) for the specified period.   |
| Power Supply Report                 | The Power Supply Report displays a chart of the power supply values reported by the sign at the selected location during the specified period of time. |
| Synchronization Event Log<br>Report | The Synchronization Event Log Report displays a log of synchronization events for the selected location.                                               |

## To generate a report:

1. In side menu, go to Reports > Radar Signs.

The Signs Report Wizard is displayed.

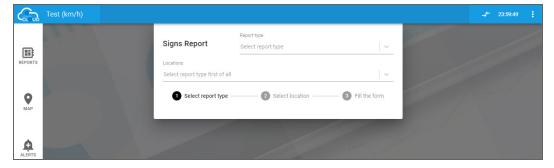

- 2. Click the Report Type list box, then choose a report from the list.
- Click the Location list box, then choose a location from the list.The report parameters are displayed.

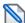

Note: The parameters displayed will vary depending on the type of report you select.

4. Set the required parameters.

5. When you are finished, click Build.

The requested report is generated and displayed.

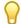

TIP: You may want to consider the following when reviewing reports:

- A Weekly Report of the total number of speed violations will allow you to see the time periods during an average week that have the highest number of speed violations.
- Displaying the daily values chart of this report can help you easily determine if there is a particular day of the week where speeding tends to occur.
- The 85% Speed can also be useful in determining periods in which speeding is a problem (for example periods during which the 85% Speed is higher than the speed limit or tolerated speed).

| Conta        | CTING <b>T</b> E | CHNICAL :                           | Support          |                                     |                                        |                                        |
|--------------|------------------|-------------------------------------|------------------|-------------------------------------|----------------------------------------|----------------------------------------|
| lf y<br>plea | ou have questic  | ons or comments<br>contact our tech | regarding this d | locument or Saf<br>nter by phone: 1 | ePace Cloud power<br>(866) 915-6449, o | red by Logix On Cloud,<br>or by email: |
|              |                  |                                     |                  |                                     |                                        |                                        |
|              |                  |                                     |                  |                                     |                                        |                                        |
|              |                  |                                     |                  |                                     |                                        |                                        |